# Teach Yourself VISUALLY

# Word 2019

The Fast and Easy Way to Learn

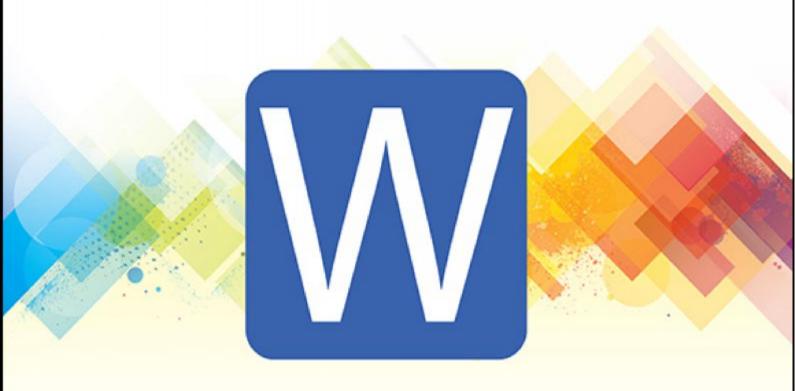

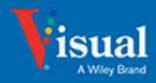

## **Chapter 1: Getting Started with Word**

In this chapter, you meet the Word working environment, including the Word Start screen and Backstage view, and you learn the essentials of navigating the interface with the keyboard and mouse and entering text using the keyboard. You also learn about using Word on tablets, phones, OneDrive, and Teams.

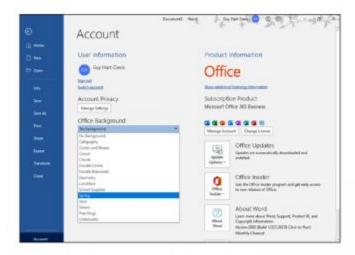

## **Open Word and Use the Start Screen**

Microsoft Word is the world's most widely used word processing app. As of this writing, the current version of Word is Word 2019, which runs on Windows 10 and on macOS. This book focuses on Word 2019 for Windows. Microsoft also provides versions of Word for Apple iOS devices, which are the iPhone and iPod touch; for iPad OS, the iPad's operating system; and for Android, Google's operating system for smartphones and tablets.

To use Word, you first launch it. This section shows you how to pin Word to the Start menu or to the taskbar, and how to launch it from those locations.

## Open Word and Use the Start Screen

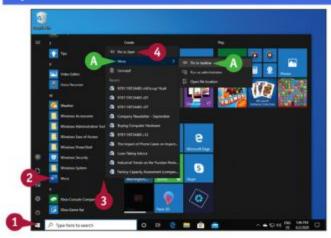

#### Pin Word to the Start Menu or to the Taskbar

Oclick Start (E).

The Start menu opens.

② Locate the Word icon (◄) and entry. For example, scroll down.

Note: You can click Word (a) to launch Word.

Right-click Word (a).

The context menu opens.

- To pin Word to the taskbar, click or highlight More, and then click Pin to taskbar.
- OClick Pin to Start.

Windows pins Word to the Start menu.

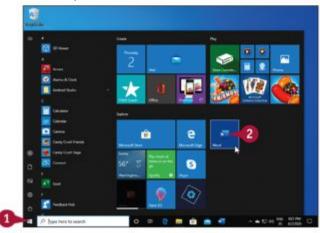

#### **Launch Word from the Start Menu**

- Oclick Start (E).
  - The Start menu opens.
- Oclick Word (a).

Word opens.

**Note:** You can get Word either by buying an Office 2019 perpetual license or by paying for a Microsoft 365 subscription. Microsoft is gradually moving to the subscription model, and this is generally a better choice because the software receives ongoing updates as long as you subscribe, whereas the perpetual license receives only bug fixes and some updates.

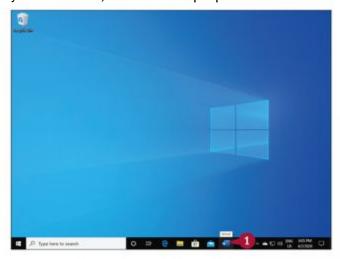

#### **Launch Word from the Taskbar**

Oclick Word (a) on the taskbar.

Word opens.

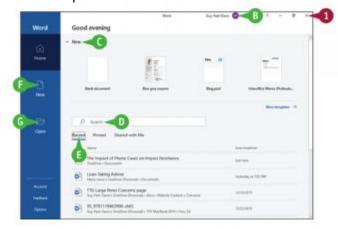

#### Meet the Home Screen and Close Word

When Word opens, it displays the Home screen.

- If you have signed in to Microsoft 365, your ID appears here.
- The New area presents templates you can click to start a new document.
- You can click Search and type a search term to search for a document or template.
- The Recent list shows recent documents. You can click a document to open it.
- You can click New to create other types of new documents.
- You can click Open to open other existing documents.
- Oclick Close (\*).

## TIP

#### What do the Pinned tab and the Shared with Me tab contain?

The Pinned tab contains a list of documents you have "pinned" to keep them available. This gives you an easy way to open documents you use often.

The Shared with Me tab contains a list of documents that others have shared with you via Microsoft's OneDrive online service or through other means.

## **Understanding Office and the Cloud**

Word and the other Microsoft Office apps, such as the Excel spreadsheet app and the PowerPoint presentation app, offer full integration with Microsoft's OneDrive online service, SharePoint servers, and Teams collaboration app. This integration enables you to work no matter where you are and which type of device you have available. For example, you can sign in to OneDrive on your laptop or iPad and get to work in Word; or you can sign in to Teams and open a Word document for editing directly in the app.

## Sign In to the Cloud

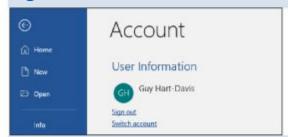

Signing in to Office.com or your Microsoft 365 subscription connects your Office programs to the world beyond your computer. Office Online offers free access to the online, limited-

edition versions of Word and other Office programs that you can use on any computer. Purchasing a Microsoft 365 subscription gives you access to full versions of the Office desktop programs and the online versions of the products. Signing in gives you access to online pictures and clip art stored at <a href="Office.com">Office.com</a> and enables Word to synchronize files between your computer, OneDrive, and SharePoint.

## **OneDrive Storage Space**

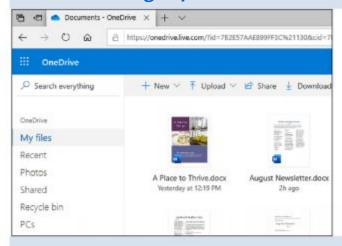

Subscriptions to Microsoft 365 include space on Microsoft's OneDrive cloud storage service. The amount varies depending on the plan; for example, the Microsoft 365 Personal plan gives one person 1 terabyte—1 TB, 1000 GB—of storage space, and the Microsoft 365 Family plan gives up to six family members 1 TB each. Word and the other apps save all documents by default to OneDrive so that you can access your documents from anywhere.

## **Using Office Online Apps**

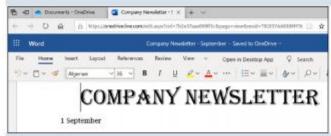

You can open and edit Word, Excel, OneNote, and PowerPoint documents from OneDrive using Office online apps, which are scaled-down editions of Office programs that you can use to easily review documents and make minor changes.

## Take Your Personal Settings with You Everywhere

Word keeps track of personal settings like your recently used files and favorite templates and makes them available from any computer. When you open a document, Word gives you an easy way to return to the last location you were editing. This makes it easy for you to get back to work when you move from one computer or device to another.

## Your Documents Are Always Up to Date

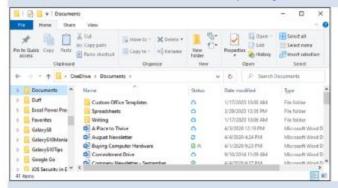

Word saves your documents by default in the OneDrive folder on your computer, from which you can access them quickly. Windows then synchronizes this folder with OneDrive in the background.

## **Share Your Documents from Anywhere**

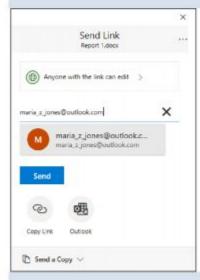

You can share your documents both from within Word and from OneDrive. If the document is stored on OneDrive, you can send the recipient a link so that they can work with the original document. If the document is stored on your PC, you can send the document itself; you can also send the document from OneDrive to give the recipient a separate copy to work with.

## Take Advantage of the Office Store

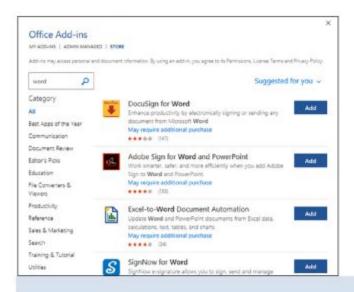

The Office Store contains add-in applications that work with Word and the other Office apps. For example, the dictionary you use to look up words in Word does not automatically install when you install the program. But when you need an add-on for Word, you can download it from the Office Store.

## **Explore the Word Window**

Like most of the other Office apps, Word's interface uses the Ribbon, a control strip across the top of the window, and a Quick Access Toolbar that appears either in the window's title bar or below the Ribbon. The Ribbon contains most commands available in Word, and the Quick Access Toolbar contains frequently used commands.

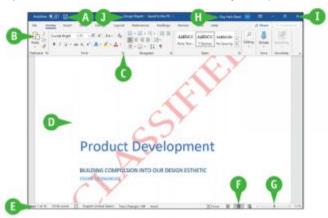

Quick Access Toolbar

A Contains buttons that perform common actions.

Ribbon

Contains buttons organized in tabs, groups, and commands.

Oialog Box Launcher

Appears in the lower-right corner of many groups on the Ribbon. Clicking this button (s) opens a dialog box or task pane that provides more options.

Document Area

The area where you type and edit content. The insertion point, a blinking vertical bar, shows where text will appear when you type.

**3** Status Bar

Displays document information and the location of the insertion point.

View Shortcuts

Contains buttons to switch among Word's different views of a document.

Q Zoom Controls

Changes the magnification of a document.

Microsoft 365 Indicator

If your name appears, you are signed in to your Microsoft 365 subscription. You can click to display a menu that enables you to manage your Microsoft account settings. If you are not signed in, this area shows a Sign In link.

- App Window Controls
- Title Bar

These buttons enable you to control the appearance of the app window. You can minimize the Ribbon, and you can minimize, maximize, restore, or close the app window.

Shows the document and app titles.

## Sign In to Your Account

You can use Office.com or your Microsoft 365 subscription to work from anywhere. Once you sign in, you can use the free Office online apps, such as the Word app. Word remembers some of your personal settings such as your Recent Documents list so that you always have access to them. Desktop product users typically sign in using a Microsoft 365 subscription.

When you work offline, Word creates, saves, and opens your files from the local OneDrive folder. When you reconnect, Word uploads your changes to the cloud automatically.

## Sign In to Your Account

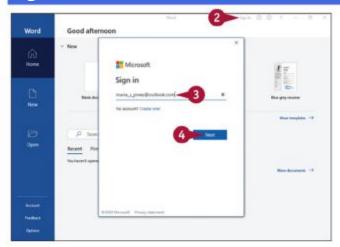

Open Word.

The Word Home screen appears.

Oclick the Sign in link.

**Note:** If you are viewing a document, you can click the **Sign in** link in the upper-right corner of the screen.

The Sign In window appears.

- **1** Type the Microsoft account email address associated with your Microsoft 365 subscription.
- Oclick Next.

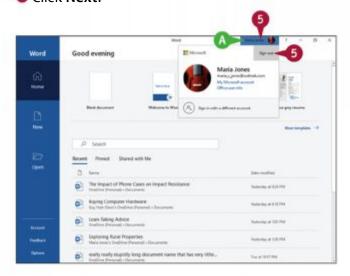

Note: If the Enter Password window appears, type your password, and click Sign In.

- Your name in this area indicates that you have signed in to Microsoft 365.
- If you need to sign out, click your name, and then click **Sign out** in the pop-up panel that opens.

## **Work with Backstage View**

You can click **File** at the left end of the Ribbon to display Backstage view. Backstage is the place to go when you need to manage documents or change program behavior. In Backstage view, you find a list of actions that you can use to open, save, print, remove sensitive information, and distribute documents as well as set Word program behavior options. You can also use Backstage to manage the places on your PC's hard drive, on your network, or in your OneDrive space that you use to store documents.

## Work with Backstage View

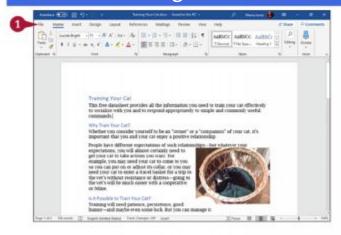

O Click File.

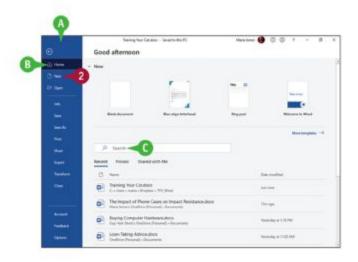

Backstage view appears.

- The left pane acts as a menu for navigation and commands for manipulating Word and the active document.
- This pane lets you quickly create new documents and open recent documents, frequently used documents you have "pinned," and documents shared with you.
- The Search box enables you to search by keywords for documents.
- @ Click New.

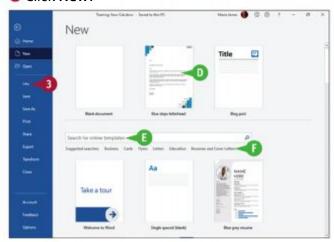

The New pane appears.

- You can double-click a template in the New area to quickly create a document based on that template.
- You can click Search for online templates and type search terms to search for online templates.

- You can click a Suggested Search to display templates in that category, such as Resumes and Cover Letters.
- Click Info.

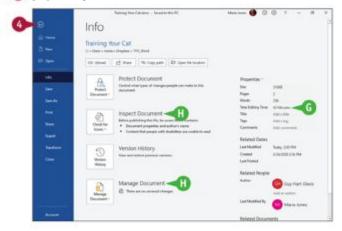

The Info pane appears.

- You can view information about the document and its properties, such as its size and last modified date.
- You can take actions, such as inspecting the document or managing it.
- O Click Back ().
  Word closes Backstage view and redisplays the open document.

## TIP

## What does the Options link in Backstage do?

Clicking **Options** in the left pane in Backstage opens the Word Options dialog box. This dialog box contains scores of options for configuring Word to look and behave the way you prefer. You will explore the Word Options dialog box at various points throughout this book.

## Change the Color Scheme and Background

The Office apps include several themes that you can apply from the Account screen in Backstage view or from the Word Options dialog box. The Colorful theme gives each app a different main color—navy blue for Word, forest green for Excel, and so on. The Dark Gray theme, the Black theme, and the White theme apply the name's shade to each app.

You can also apply an Office background, such as Clouds or Tree Rings, to an app. The background graphics appear on the right side of the title bar.

## **Change the Color Scheme and Background**

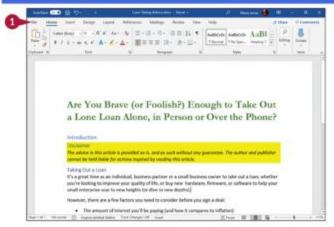

**Note:** The color scheme and background apply to all the Office apps, so if you change the color scheme and background in Word, the changes appear in Excel, PowerPoint, and the other apps as well.

#### O Click File.

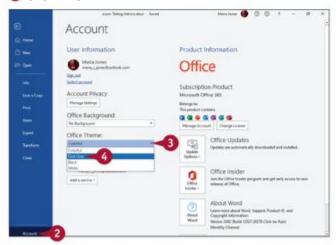

Backstage view opens.

**O** Click **Account**.

The Account pane appears.

Olick Office Theme ().

The Office Theme drop-down list opens.

Oclick the Office theme you want.

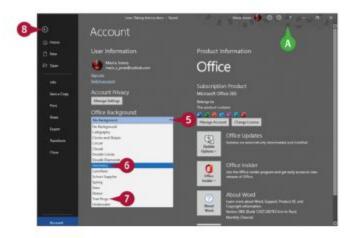

Word takes on the colors of the theme you chose.

Note: Some theme changes are more subtle than others.

- Olick Office Background (...).
- **6** Move the pointer ( ) over a choice in the menu to highlight that choice.
- A background pattern appears at the top of the window. The pattern remains as you work on documents.
- O Click the pattern you want to use, or click No Background.
- Oclick Back () to return to your document.

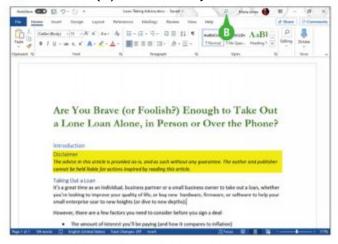

The Office theme and background you selected appear.

The background appears in the title bar.

TIP

What is the point of the Office backgrounds?

The backgrounds add a small amount of visual interest to the app's interface. Some people like the backgrounds; others consider them pointless.

## **Locate Commands on the Ribbon**

Word's Ribbon contains a huge number of commands, and it can be difficult to remember where to find a command you do not use frequently. To help you locate Ribbon commands, Word provides the Search feature.

You can still use the Ribbon directly, as described in the next section, "Give Commands Using the Keyboard and Mouse." The Search feature is most useful when you are not sure where on the Ribbon to find the command you need.

### Locate Commands on the Ribbon

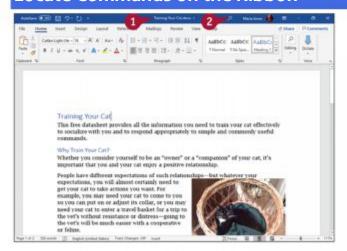

Open a document.

Note: See Chapter 2 for details on opening documents.

Oclick Search ().

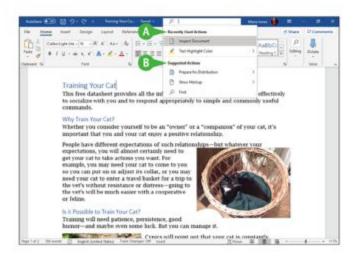

The Search pop-up panel opens.

- The Recently Used Actions list shows some recent actions you have taken.
- The Suggested Actions list suggests options that may be useful.

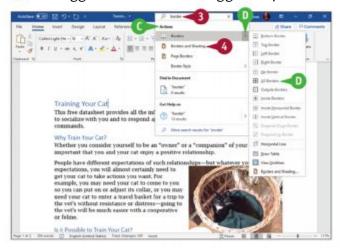

- 1 Type a brief description or a keyword describing what you want to do.
- The Actions list shows matches for what you typed.
- Oclick a command to perform its action.
- If the command includes an arrow (s), you can either click the command itself to perform its default action, or click sto display a list of all its actions, and then click the action you want to perform.

**Note:** If you click a command that has no default action, Word displays the list of all the command's actions. You can then click the action you want to perform.

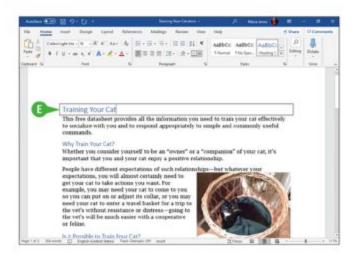

• The program performs the action you clicked. In this example, Word places a border around the first paragraph.

## TIPS

## Will I need to type a description of the action I want to take if it is the same action I have previously taken?

No. The Search box remembers your previous searches and displays them on the menu that appears when you perform step 2.

## Can I delete my previous searches?

No. The Search feature retains your searches in the Recently Used section of the menu that appears when you click in the search box.

## **Give Commands Using the Keyboard and Mouse**

You can keep your hands on your keyboard and select commands from the Ribbon or the Quick Access Toolbar, or you can use the mouse.

The Ribbon contains buttons organized in tabs, groups, and commands. Tabs appear across the top of the Ribbon and contain groups of related commands. Groups organize related commands; the group name appears below the group. Commands appear within each group. By default, the Quick Access Toolbar appears above the Ribbon and contains the AutoSave switch and the Save, Undo, and Redo commands. To customize the Ribbon or the Quick Access Toolbar, see Chapter 11.

## Give Commands Using the Keyboard and Mouse

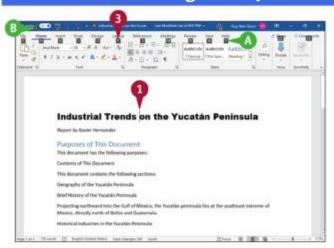

#### **Give Commands with the Keyboard**

- If appropriate for the command you intend to use, place the insertion point in the right word or paragraph.
- Press on the keyboard.
- Shortcut letters appear on the Ribbon.
- Shortcut numbers appear on the Quick Access Toolbar.
- 1 Type a letter to select a tab on the Ribbon.

This example uses **a**, which activates the Layout tab.

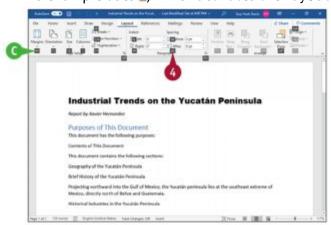

The appropriate tab appears. In this example, the Layout tab appears.

- Letters for each command on that tab appear.
- Type a letter or use the arrow keys on the keyboard to select an option.

  Word performs the command you selected, applying the option you chose.

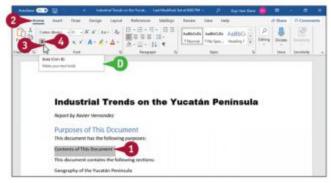

#### **Give Commands with the Mouse**

- Oclick in or select the text or paragraph you want to modify.
- Click the tab containing the command you want to use.
- Move the pointer over the command you want to use.
- Word displays a ScreenTip describing the function of the button at which the pointer ( ) is pointing.
- Olick the command. For example, click **Bold** (1).

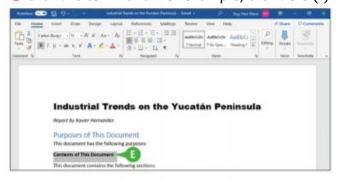

Word performs the command you selected. In this example, Word applies boldface to the selected text.

**Note:** If you selected text, click anywhere outside the text to continue working.

## TIPS

# Can I toggle between the document and the Ribbon using the keyboard?

Yes. Each time you press , Word changes the focus of the program, switching among the document, the status bar, and the Ribbon, in that order. When the focus is on the status bar or the Ribbon, you can press to move the focus to the next control, or press + to move the focus to the previous control.

#### What do the small down arrows below or beside buttons mean?

The small arrow ( ) on a button means several choices are available. Click the button directly to apply a default choice. Click view additional options. As you move the pointer ( ) over the two parts of the button, Word highlights one or the other to alert you that you have more choices.

## **Using Word on Tablets and Phones**

You can use Word and the main Office apps on many tablets and phones as well as on PCs. Windows 10 tablets can run the full versions of the apps, and you can switch to Touch mode to make the interface easier to use with your fingers.

Microsoft also provides versions of Office for the iPad as well as the iPhone and iPod touch, and for Android phones and tablets. These versions of the apps look substantially different but provide most key features, including OneDrive connectivity, enabling you to continue your work no matter where you are.

## **Using Word on Tablets and Phones**

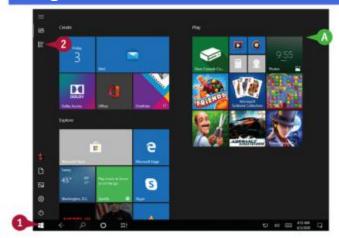

## Start a Program

- Tap Start (⊞).
- The Windows 10 Start menu for Tablet Mode appears.

Note: If Word (a) appears at the top of the Start menu, tap it.

Tap All apps.

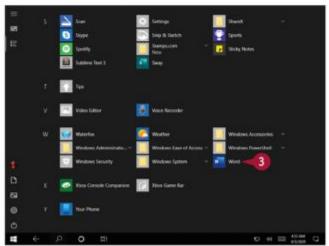

The All Apps screen appears.

Tap Word (a).

### Word opens.

Tap the document you want to open.
The document opens.

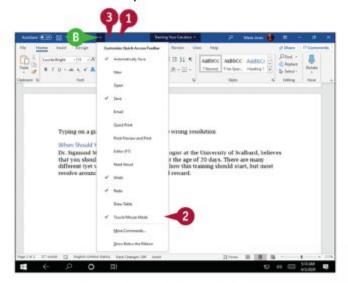

## **Using Touch/Mouse Mode**

- Tap Customize Quick Access Toolbar (

  ).
- Tap Touch/Mouse Mode.
- Word adds the Touch/Mouse Mode button to the Quick Access Toolbar.
  Note: By default, each Office program displays the screen in Mouse mode.
- Tap Touch/Mouse Mode (■).

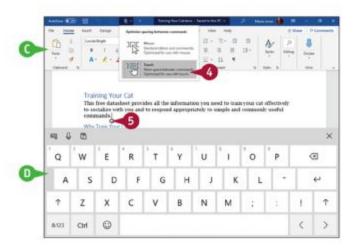

The Touch/Mouse pop-up panel appears.

- Tap Touch.
- Word enlarges the Ribbon, adding space between the controls and collapsing some groups into buttons, as needed to fit the screen.
- Tap to position the insertion point.
- The on-screen keyboard appears.You can then type on the on-screen keyboard.

## TIP

## Where can I get Word for iOS, iPadOS, and Android devices?

You can get Word for iOS or iPadOS from the App Store. On your iPhone, iPod touch, or iPad, tap **App Store** on the Home screen, and then search for Microsoft Word. Similarly, you can get Word for Android on the Play Store. On your Android device, tap **Play Store** on the Home screen or the Apps screen, and then search for Microsoft Word.

You can use the basic features of these apps for free. But to use the apps' full capabilities, you must pay for a subscription.

## **Using Word in OneDrive and Microsoft Teams**

From OneDrive, you can use the Word online app to open and edit Word documents with the same basic editing tools you use in Microsoft Word. Similarly, after signing in to Microsoft Teams, you can open a Word document for editing directly in Teams.

Both OneDrive and Teams provide a streamlined version of Word with fewer tools and commands than the full desktop version.

## **Using Word in OneDrive and Microsoft Teams**

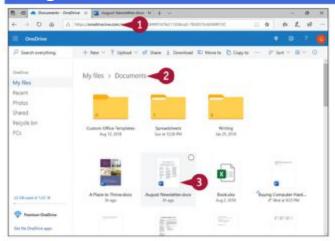

#### **Using Word Online from OneDrive**

- 1 Sign in to OneDrive at onedrive.live.com.
- ② Open the folder containing the document you want to open.
- Click the document you want to open.

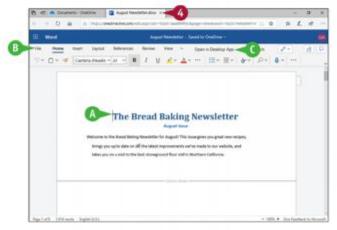

The document appears in the Word online app in another tab in the browser.

- The insertion point appears, and you can edit as normal.
- The Ribbon contains fewer tabs than in the desktop version.

You can click Open in Desktop App to open the document in Word, assuming Word is installed on the computer.

**Note:** The Word Online app automatically saves changes, so you do not need to save them explicitly.

When you finish working in the document, click Close (\*).
The document closes.

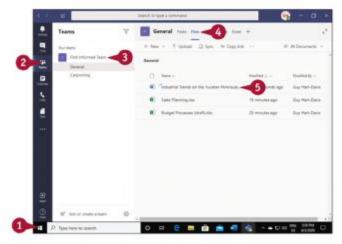

### **Using Word in Microsoft Teams**

- Open Teams as usual. For example, click Start (E), and then click Microsoft Teams (♣). Microsoft Teams opens.
- ② Click **Teams** (☎) in the navigation bar. The Teams list appears.
- Click the appropriate team.
- Oclick Files.
  The Files pane appears.
- Olick the file you want to open.

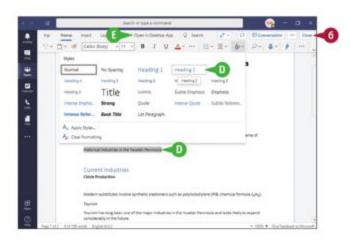

The file opens, and you can work with it.

For example, you can select a paragraph, and then apply a style to it.

**Note:** The Office Online apps inside Microsoft Teams automatically save changes, so you do not need to save them explicitly.

- You can click Open in Desktop App to open the document in Word, assuming Word is installed on the computer.
- **6** When you finish working with the file, click **Close**. The document closes.

#### TIPS

#### What does the Conversation button in Microsoft Teams do?

Click **Conversation** to open the Conversation pane so that you can hold a conversation with fellow team members. For example, you can discuss the changes needed to a document as you work on it.

## Work with the Mini Toolbar and Context Menus

Most of the formatting commands appear on the Home tab in Word, but you have alternatives to format text. Without switching to the Home tab, you can format text using the Mini Toolbar, which contains a combination of commands available primarily in the Font and Paragraph groups on the Home tab.

You also can use the context menu to format text without switching to the Home tab or the Review tab. The context menu contains the Mini Toolbar and a combination of commands

available primarily in the Font group and the Paragraph group on the Home tab and on the Review tab.

## **Work with the Mini Toolbar and Context Menus**

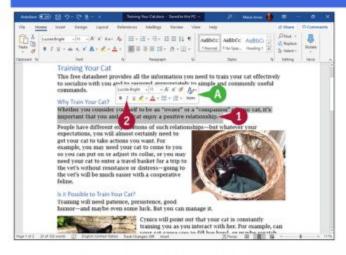

#### Work with the Mini Toolbar

- Select text.
- The Mini Toolbar appears.

**Note:** If you slowly move the pointer ( ) away from the selected text, the Mini Toolbar becomes transparent and then disappears.

② Click any command or button to perform the actions associated with the command or button.

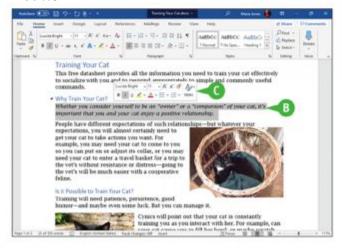

- Word performs the action on the selected text.
- The Mini Toolbar remains visible so that you can use it again if you want.

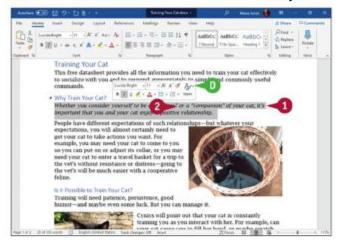

#### **Work with Context Menus**

- Select text.
- The Mini Toolbar appears.
- Right-click the selected text.

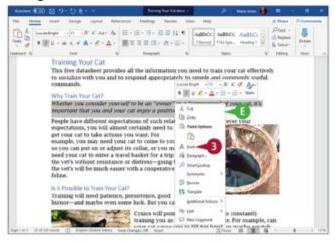

The context menu opens.

**Note:** You can right-click anywhere in the document area, not just on selected text, to display the Mini Toolbar and the context menu.

Olick a command or button to perform the associated action.

## TIP

#### How do I turn off the Mini Toolbar?

Click **File** and then click **Options** to open the Word Options dialog box. Click **General** in the left pane to display the General category. Go to the User Interface Options section, and then click **Show Mini Toolbar on selection** (a changes to a). Click **OK**. The Word Options dialog box closes.

## **Enter Text in a Document**

Word makes text entry as easy as possible. By default, Word uses Insert mode, in which any text to the right of the insertion point moves along to accommodate the new text. When the text reaches the end of the line, Word automatically wraps it to a new line, so you need to press only when you want to start a new paragraph.

When you want to use white space to align or position text, press mather than see. See Chapter 6, "Formatting Paragraphs," for details on settings tabs.

#### **Enter Text in a Document**

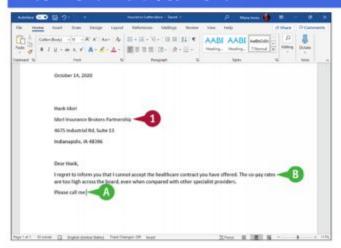

#### **Type Text**

- 1 Type the text that you want to appear in your document.
- The text appears to the left of the insertion point as you type.

As the insertion point reaches the end of the line, Word automatically starts a new one.
 Press = only to start a new paragraph.

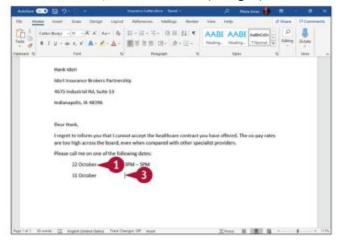

#### **Separate Information Using Tabs**

- 1 Type a word or phrase.
- 2 Press .....

To align text properly, you can press to include white space between words. Some white space appears between the last letter you typed and the insertion point.

1 Type another word or phrase.

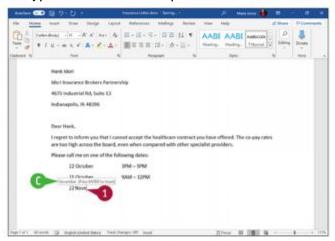

#### **Enter Text Automatically**

Begin typing a common word, phrase, or date.

The AutoComplete feature suggests common words and phrases based on what you type.

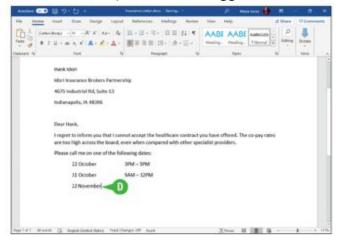

You can press to let Word finish typing the word, phrase, or month for you. You can keep typing to ignore Word's suggestion.

#### TIP

## Why should I use me rather than to include white space between words?

Typically, you include white space between words or phrases to align text in a columnar fashion. Most fonts are proportional, and each character takes up a different amount of space on a line, so using spaces does not usually align words exactly. Tabs, however, are set at specific locations on a line, so when you press , the text will be aligned precisely with the next tab stop. For details on tab settings, see Chapter 6.

## Move the Insertion Point Around a Document

You can move the insertion point around a document quickly by using either the keyboard or the mouse. Clicking with the mouse to place the insertion point works well when the new location is already on the screen, but using keyboard shortcuts is usually quicker for moving the insertion point longer distances. For example, pressing = + End is normally a faster way of moving the insertion point to the end of a long document than scrolling and then clicking.

#### Move the Insertion Point Around a Document

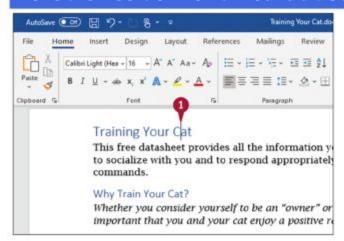

#### Move the Insertion Point by One Character

- Note the location of the insertion point.
- 2 Press .

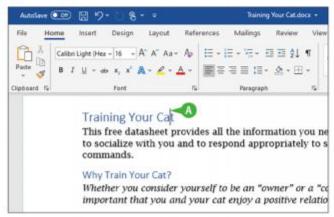

Word moves the insertion point one character to the right.

You can press , , or to move the insertion point one character left, up, or down.

Pressing and holding any arrow key moves the insertion point repeatedly in the direction of the arrow key.

You can press = + or + to move the insertion point one word at a time to the right or left.

**Note:** When the insertion point is inside a word, pressing = + = moves the insertion point to the beginning of that word.

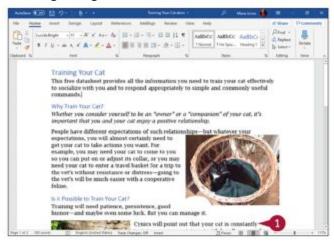

#### Move the Insertion Point by One Screen

- 1 Note the last visible line on-screen.
- Press =.

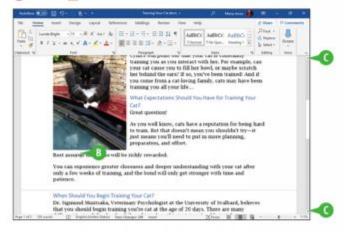

- Word moves the insertion point down one screen.
- You can press = to move the insertion point up one screen.
- You can click a to scroll up or a to scroll down one line at a time in a document.

## TIP

# How do I quickly move the insertion point to the beginning or the end of a document or to a specific page?

Press — + — or — + — to move the insertion point to the beginning or to the end of a document. To land on a specific page, press — to display the Go To dialog box, type the

## **Switch Document Views**

Word provides five main views for viewing your document: Print Layout view, Web Layout view, Outline view, Draft view, and Read Mode view. The next section, "<u>Understanding</u> Document Views," explains the differences between the views, whereas this section shows you how to switch among the views by using the buttons on the status bar and on the View tab of the Ribbon.

#### **Switch Document Views**

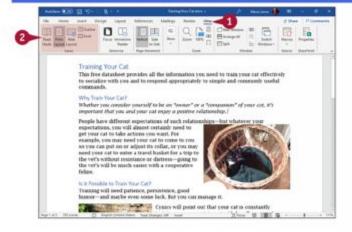

O Click View.

The View tab appears.

② Click one of the buttons in the Views group on the Ribbon: Read Mode, Print Layout, Web Layout, Outline, or Draft.

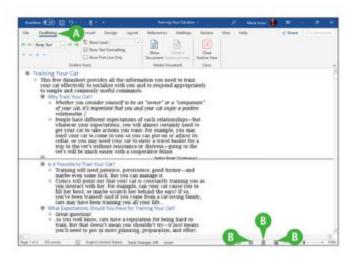

Word switches your document to the view you selected.

**Note:** In this example, the document switches from Print Layout view to Outline view, showing two outline levels.

- In Outline view, the Outlining tab appears on the Ribbon.
- Buttons for three of the views also appear at the right edge of the status bar; move the pointer ( ) over each button to see its function, and click a button to switch views:
  - ■—Read Mode
  - ■—Print Layout
  - -Web Layout

## **Understanding Document Views**

You can control the way that you view your document by choosing from five different views: Read Mode, Print Layout, Web Layout, Outline, and Draft.

## **Read Mode View**

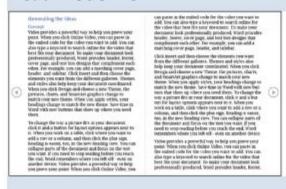

Read Mode view, which supports tablet motions, optimizes your document for easier reading and helps minimize eyestrain when you read a document on-screen. This view removes most toolbars. To return to another view, press es; alternatively, click View, and then click Edit Document.

#### **Print Layout View**

Concept.

Note provides a powerful way to help you prove your point. When you click Online Video, you can pasts in the embed code for the video you can to add. You can also type a layrood to sairth exists for the video that be fit is your document. To make your document also happened being precisionally predicated, they prevent absolute, flories, over page, and see box designs that complement each other. For example, you can add as matching over page, heades, and adobter. Click forest and then those the elements you want from the different galleton. There and other is about help keep your document coordinated. When you click Design and choose a new Thems, the pictures, charts, and Sourthy graphies change to match the new thems. So we time in Word with new bestones that show up where you need them.

buttons that show up after you meed them.

To change the very a picture fits in sear document, click it and a button for layest spitions appears next to it. When you work on a table, click where you want to add a reer or a colorane, and then click the glass sign. Reading in cosset, no, in the new Reading view. You can collapse parts of the document and focus on the text you want. If you need so step randing before you reach the end, Ward remandsees where you want. If you need so step randing before you need the end, Ward remandsees where you want of all off rees on another decise, Wides provides a proverful way to help you prove your point. When you click Chalme Vides, you can past in the embed code for the vides what best fits your document. To make your document. To make your document had provides including provides, the contract of the contract of the contract of the contract of the provides header, feeter, cover page, and text box decigns that complement each either. For

Print Layout view presents a "what you see is what you get" view of your document. In Print Layout view, you see elements of your document that affect the printed page, such as margins, headers, and footers.

#### Web Layout View

Convert.

Whole provides a powerful way to bein you prove your point. When you clink Ordine Video, you can paste us the embed code if sides you want to edd. You can also type a servined to each to edine for the Video that best EFs your development. To make you decreased took presentessmanky produced, Young provides a loader, force to consumpt soles produces and on the confidence of the confidence for the confidence of the confidence of the

to match the new theme. Sace time is North which and bettices that short up inhere you meet them.

Joe change for my a gratum of its a providenceme, clack is and a fortunal injuries opions appear and it of a. When you work on a stake, click when you work in add a sover a a column, and then click the plus sign institutes a south to it. When you work is not allowed to be part of the decimant and force in the text you work if (i) on med is one presenting before you exist the very second to the visit you work if (i) on med is one presenting before you exist the very second to the visit you work if (i) on med is one presenting before you exist the very second to the visit you would be a second to the visit you would be the visit you would be a second to the visit of the visit of

Web Layout view is useful when you are designing a web page because it displays a web page preview of your document.

#### **Draft View**

Click lineer and then choose the elements you want from the different gallerier Thomas and styles also help leep your flocument coordinated, when you click

Draft view is designed for writing and editing text; it displays text formatting, but it does not display your document the way it will print. Instead, you can view elements such as the Style Area—which shows the formatting style for each paragraph—on the left side of the screen, but you cannot view certain document elements such as graphics or the document's margins, headers, and footers.

#### **Outline View**

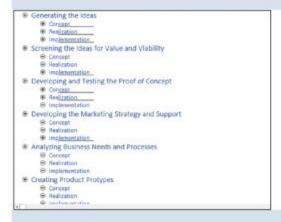

Outline view helps you develop and edit the organization of a document. Word indents text styled as headings based on the heading number; you can move or copy entire sections of a document by moving or copying the heading. You also can display the Style Area to show the style names.

## Work with the Navigation Pane

Word's Navigation pane helps you navigate through long documents. The Navigation pane appears on the left side of the Word window and contains three tabs: the Headings tab, the Pages tab, and the Results tab.

The Headings tab displays the document's headings in a collapsible view that works like a smaller version of Outline view. You can expand and collapse headings, as needed. The Pages tab displays page thumbnails that enable you to navigate quickly by eye. The Results tab enables you to navigate among search results and among objects, such as graphics, tables, or comments.

## Work with the Navigation Pane

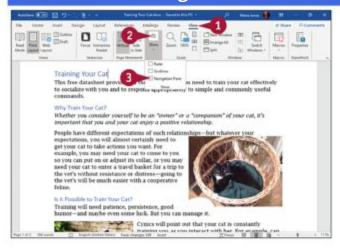

#### **Navigate Using Headings**

**Note:** To navigate using headings, your document must contain text styled with Heading styles. See <u>Chapter 6</u> for details on styles.

① Click **View**.

The View tab appears.

② Click **Show**.

The Show pop-up panel appears.

Olick Navigation Pane (☐ changes to ☐).

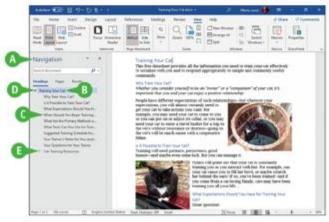

- The Navigation pane appears.
- Heading 1 styles appear at the left edge of the Navigation pane.

- Word indents Heading 2 styles slightly and each subsequent heading style a bit more.
- The Collapse icon (\*) represents a heading displaying subheadings; you can click it to hide the subheadings.
- The Expand icon () represents a heading hiding subheadings; you can click it to display the subheadings.

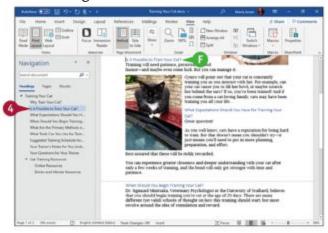

- Olick to select any heading you want to display.
- Word moves the insertion point to that heading in your document.

#### Navigate by Page

- O Click Pages.
- Word displays each page in your document as a thumbnail.
- Click a thumbnail.
- Word selects that page in the Navigation pane and moves the insertion point to the top of that page. Word surrounds the current page's thumbnail with a heavy blue border.

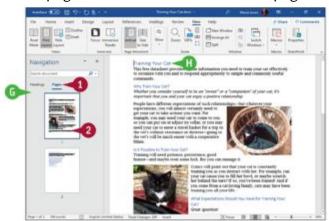

#### TIP

#### How do I control what headings appear?

On the Headings tab in the Navigation pane, right-click any visible heading to display the context menu. Click or highlight **Show Heading Levels** to display the Show Heading Levels submenu, and then click the lowest heading level you want to display. For example, click **Show Heading 3** to show Heading 1, Heading 2, and Heading 3 levels.

# **Using Focus Mode**

When you need to concentrate on the contents of a document rather than its formatting or layout, you can switch on Focus mode from the Ribbon or from the status bar. Focus mode hides the title bar and window frame, the Ribbon, the status bar, and the scroll bars, leaving the document's contents displayed full screen.

When you need to use the Ribbon, you can display it temporarily by moving the mouse pointer up to the top of the screen. You can then issue a command as usual. Once you have done so, the Ribbon hides itself again.

#### **Using Focus Mode**

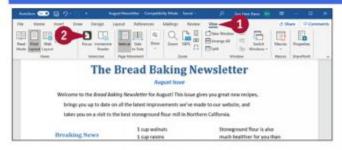

O Click View.

The View tab appears.

Oclick Focus.

**Note:** If Focus Mode (x) appears on the status bar, you can click it to switch to Focus mode. To add this button, right-click the status bar, and then click **Focus** on the Customize Status **Bar menu that opens.** 

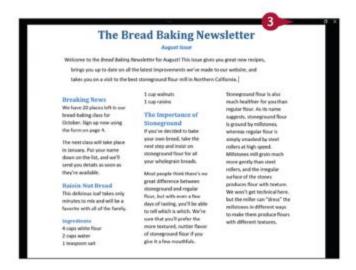

Word displays the document in Focus mode, hiding almost all the controls.

10 When you need to use the Ribbon, move the pointer to the top of the screen.

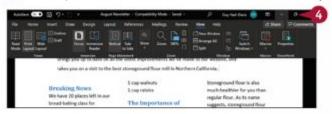

The Ribbon reappears.

You can issue a command as usual.

When you want to stop using Focus mode, click Restore Down (♠).

**Note:** You can also click **Focus Mode** (a) on the status bar to stop using Focus mode. Alternatively, press .....

Word switches back to the view you were using before.

# **Using Immersive Reader**

When you need an even more focused reading experience than Focus mode provides, you can use Word's Immersive Reader feature. Immersive Reader provides a set of tools to help you focus on the document's text.

Immersive Reader enables you to narrow the focus to one line, three lines, or five lines. You can change the length of those lines by adjusting the column width setting, from Very

Narrow through Narrow and Moderate to Wide. You can have Word add spacing between the characters, display syllable breaks, and even read the text aloud.

#### **Using Immersive Reader**

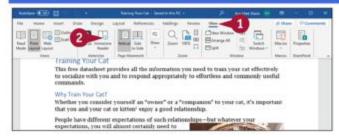

O Click View.

The View tab appears.

**②** Click Immersive Reader.

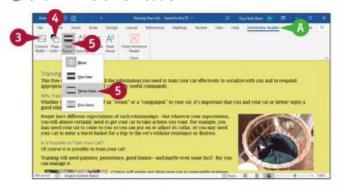

Word switches the document to Immersive Reader view.

- The Immersive Reader tab appears on the Ribbon.
- Click Column Width, and then click Very Narrow, Narrow, Moderate, or Wide.
- Olick Page Color, and then click the page color you want.
- Click Line Focus, and then click None, One Line, Three Lines, or Five Lines, as needed.

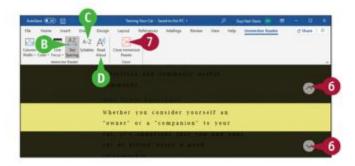

Immersive Reader applies the settings you chose.

- You can click Text Spacing to add spacing between letters and between lines.
- You can click Syllables to display syllable breaks.
- You can click Read Aloud to have Word read the text aloud.
- Oclick **Up** (\_) to scroll up, or click **Down** (\_) to scroll down.
- When you finish using Immersive Reader, click Close Immersive Reader.

  Word switches the document back to the view you were using before.

# **Chapter 2: Creating and Saving Documents**

In this chapter, you learn how to create new documents and save them either to your computer or to OneDrive. You also explore how to work with different document formats, switch between open documents, and recover unsaved documents.

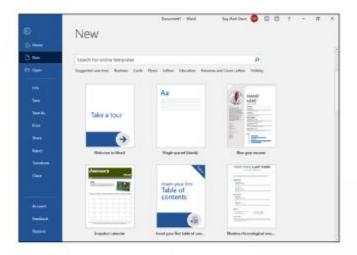

#### **Start a New Document**

Each time you open Word, the Word Start screen offers you a variety of choices, including several ways to begin a new document. But you can also start a new document while you are already working in Word.

You can use a template—a document containing predefined settings that saves you the effort of creating the settings yourself—as the foundation for a document. Word's Start screen and the New pane in Backstage View offer a variety of templates.

#### **Start a New Document**

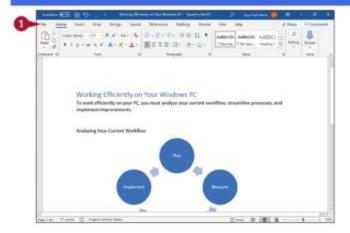

10 With a document already open in Word, click File.

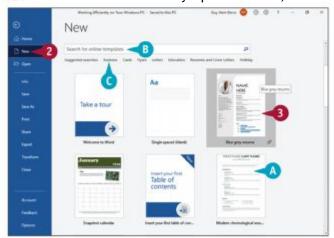

Backstage View appears.

**@** Click **New**.

The New pane appears.

- Templates appear in the main part of the New pane.
- You can search for templates online at templates.office.com/en-US.
- You can click a button in the Suggested Searches list to search for templates in a particular category.
- Click a template.

Note: This example uses Blue grey resume.

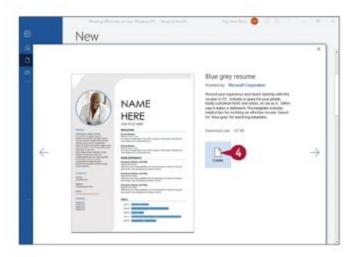

A preview of the template appears.

#### Oclick Create.

**Note:** If you change your mind about the template you chose in step 3, click \* in the upperright corner of the preview. Word redisplays Backstage View, showing the choices when you click New.

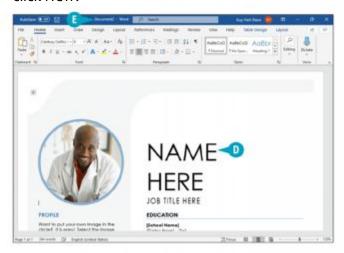

- The new document based on the template you chose appears.
  You can edit this document any way you choose.
- Word gives the new document a generic name, such as Document2. When you save the document, as explained in the next section, you give the document a permanent name.

# FIB

When I save the document, am I overwriting the settings in the template?

No. The document contains the settings found in the template, but saving the document has no effect on the template. The next time you choose to use that template, it will contain its original information. Think of it this way: a blank document is based on the Normal template, which contains no text, but it contains other settings such as fonts, font sizes, line spacing settings, and margins.

## Save a Document to Your Computer

You save documents so that you can use them at another time in Microsoft Word. Word can save documents in various formats, but you will normally want to use the default format, which is called "Word Document (\*.docx)." See the first tip in this section for brief details of the advantages of the Word Document format.

The first time you save a document, Word prompts you to specify a name for the document. Once the document has a name, you can click the Save button on the Quick Access Toolbar or press the == + = shortcut to save changes quickly.

# The times to set | 200 | Design | Light | Endemone bidding from the hop to the Design | Light | Design | Light | Design | Light | Design | Light | Design | Light | Design | Light | Design | Light | Design | Design | Design | Design | Design | Design | Design | Design | Design | Design | Design | Design | Design | Design | Design | Design | Design | Design | Design | Design | Design | Design | Design | Design | Design | Design | Design | Design | Design | Design | Design | Design | Design | Design | Design | Design | Design | Design | Design | Design | Design | Design | Design | Design | Design | Design | Design | Design | Design | Design | Design | Design | Design | Design | Design | Design | Design | Design | Design | Design | Design | Design | Design | Design | Design | Design | Design | Design | Design | Design | Design | Design | Design | Design | Design | Design | Design | Design | Design | Design | Design | Design | Design | Design | Design | Design | Design | Design | Design | Design | Design | Design | Design | Design | Design | Design | Design | Design | Design | Design | Design | Design | Design | Design | Design | Design | Design | Design | Design | Design | Design | Design | Design | Design | Design | Design | Design | Design | Design | Design | Design | Design | Design | Design | Design | Design | Design | Design | Design | Design | Design | Design | Design | Design | Design | Design | Design | Design | Design | Design | Design | Design | Design | Design | Design | Design | Design | Design | Design | Design | Design | Design | Design | Design | Design | Design | Design | Design | Design | Design | Design | Design | Design | Design | Design | Design | Design | Design | Design | Design | Design | Design | Design | Design | Design | Design | Design | Design | Design | Design | Design | Design | Design | Design | Design | Design | Design | Design | Design | Design | Design | Design | Design | Design | Design | Design | Design | Design | Design | Design | Design | Design | Design | Design | Design | Des

#### Save a Document to Your Computer

**Note:** To avoid losing work, save each document immediately after you create it. After that, save the document whenever you have made changes that you would not want to have to make again.

Oclick Save (III).

The Save This File dialog box opens.

**Note:** The Save This File dialog box lets you save documents in only a few locations. Displaying the Save As pane in Backstage View gives you access to all your locations.

Click More save options.

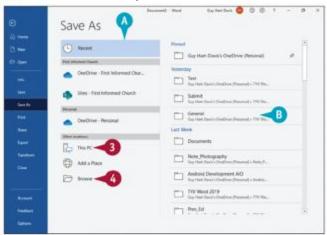

The Save As pane in Backstage View appears.

Locations where you can save files appear here.

**Note:** Once you select a location, folders available at that location appear on the right side of the screen.

- 10 Click the location where you want to save the file; this example uses This PC.
- If the folder in which you want to save the document appears here, click it and skip to step5.
- O Click Browse.

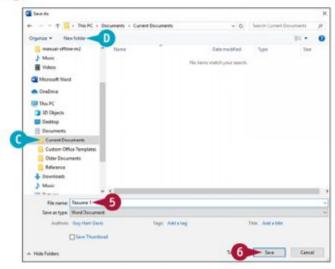

The Save As dialog box opens.

- Type a name for the document here.
- You can click in the folder list to select a location on your computer in which to save the document.
- You can click New folder to create a new folder in which to store the document.
- O Click Save.

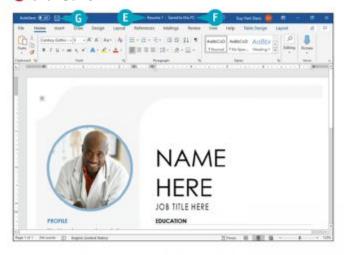

Word saves the document.

- The title bar shows the document's name.
- The title bar shows Saved to this PC to let you know the document is saved to your computer rather than to the Cloud.
- O After making changes you want to keep, click Save (m) to save the changes.

Note: You can also press == + = to save the document.

#### **TIPS**

#### What are the advantages of the Word Document (\*.docx) format?

The Word Document format has two main advantages. First, it reduces the amount of space needed to store a document. Second, it makes the document more resistant to corruption and improves your chances of recovering your work if a problem occurs, such as Word or your computer crashing. This format uses XML—the Extensible Markup Language—to provide structure and integrity for the file's contents.

# How can I verify that the active document uses the Word .docx format?

Look at the document name in the title bar. The title of a document saved in a different format appears with "Compatibility Mode" in the title bar.

#### Save a Document to the Cloud

If you get Word through an Office 365 subscription, Microsoft gives you online storage space on its OneDrive cloud service. For example, an Office 365 Home subscription provides up to 1 TB—one terabyte, which is 1000 gigabytes—of space for each of up to six users.

OneDrive stores files in a folder on your PC and syncs that folder automatically to the OneDrive cloud. So each time you save a document in Word, the changes are saved first to your PC and then synced to the cloud.

#### Save a Document to the Cloud

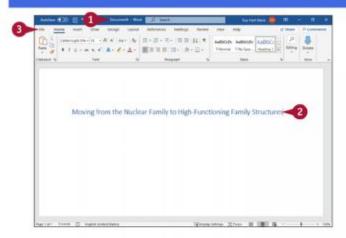

① Create a new document, as discussed in the section "Start a New Document," earlier in this chapter. For example, click **File**, and then click **New** to open the New pane in Backstage View; then click **Blank document** or a template of your choice.

Note: Alternatively, open an existing document that you want to save to the Cloud.

- Enter any initial text needed, such as the document's title.
- Click File.

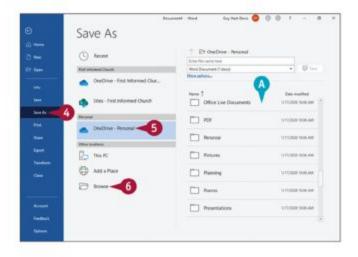

Backstage View appears.

- Oclick Save As.
- Click your OneDrive.
- The list of folders appears.
- **6** If the folder where you want to save the document appears in these lists, click that folder; otherwise, click **Browse**.

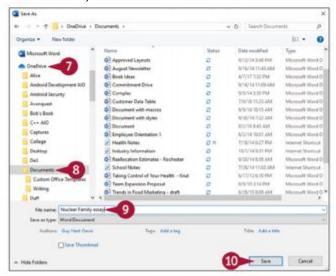

The Save As dialog box opens.

- Oclick your OneDrive in the folder list.
- Open the OneDrive folder where you want to place the document.
- Type a filename.

**Note:** If you opened the document from your OneDrive space, you will be prompted to replace it; click **Yes**.

Oclick Save.

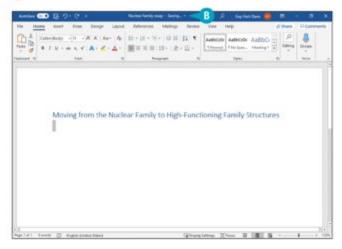

Word saves the document and uploads it to OneDrive.

#### TIP

# How do I prevent Word from automatically synchronizing with my OneDrive?

Perform the steps that follow: Click **File**, and then click **Options** to display the Word Options dialog box. Click **Save** in the left pane. Select **Save to Computer by default** ( changes to ), and then click **OK**.

### **Recover an Unsaved Document**

You can open documents you created within the last seven days but did not save. Normally, it is best to save every document you create, but you may sometimes create a document, work in it, and then close it without saving because you think you will not need it again. And then, a few hours or days later, you find that you do need it.

You can reopen a document you created within the last seven days but did not save because Word automatically saves your documents in case problems occur.

#### **Recover an Unsaved Document**

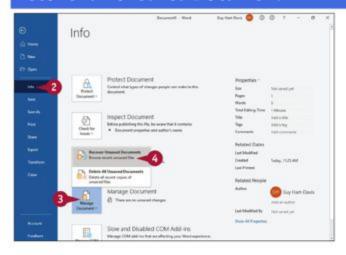

1 With any document open, even a blank document, click File.

**Note:** See the section "<u>Start a New Document</u>" or "<u>Open a Word Document</u>" for details. Backstage View appears.

- ② Click **Info**.

  The Info pane appears.
- **1** Click **Manage Document**. The Manage Document pop-up menu opens.
- Click Recover Unsaved Documents.

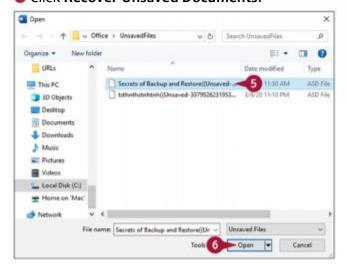

The Open dialog box appears, showing you available files that Word saved automatically but that you did not save as documents.

- Click the unsaved file you want to open.
- Oclick Open.

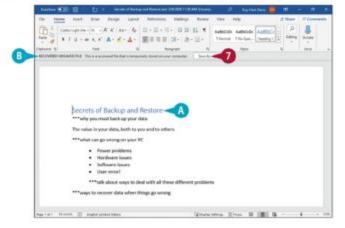

- The document opens.
- The gray Recover Unsaved File bar identifies the document as a recovered file temporarily being stored on your computer.
- Oclick Save As.

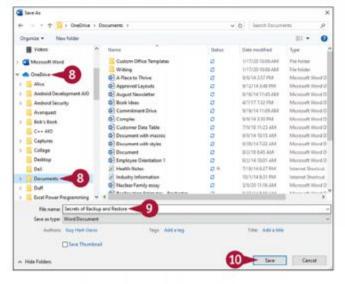

The Save As dialog box opens.

- Navigate to the folder in which you want to save the document. For example, click OneDrive, and then click the appropriate folder.
- Edit the suggested file name, or type a new filename over it.

#### Oclick Save.

The Save As dialog box closes.

Word saves the document and removes the gray Recover Unsaved File bar.

#### **TIPS**

#### How often does Word save a document while I work on it?

By default, Word automatically saves your work—even on documents you have not yet saved—every 10 minutes. If you work quickly, this is far too seldom. You can reduce the auto-save interval by changing the options for saving documents; see the section "<u>Set Options for Saving Documents</u>" for details.

# Is there another way to open the dialog box that shows unsaved documents?

Yes. Click **File**, and then click **Open**. At the bottom of the Recent Documents list in Backstage View, click **Recover Unsaved Documents**.

#### Save a Document in a Different Format

You can save documents you create in Microsoft Word in a variety of other formats, such as Word templates, Word macro-enabled documents, OpenDocument Text files, or even plaintext files. One outdated format you may need to use is the Word 97–2003 format, which Word used by default up to Word 2003 for Windows and Word 2004 for Mac.

This section shows you how to save a document to Word 97–2003 format, but the steps for using any other file format that Word supports are similar.

#### Save a Document in a Different Format

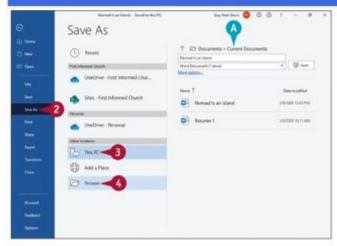

- With the document open, click File. Backstage View appears.
- Oclick Save As.

The Save As pane appears.

- Oclick This PC.
- If the folder in which you want to save the document appears in this list, click it and skip to step 6.
- Oclick Browse.

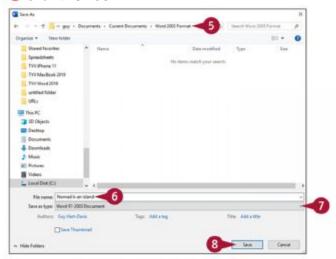

The Save As dialog box opens.

- Click the folder you want to save the document in.
- **1** Type a name for the document.
- Oclick to display the formats available for the document, and click **Word 97-2003**Document.
- O Click Save.

**Note:** If you save a complex document, you might see the Compatibility Checker dialog box, which summarizes changes Word will make when saving your document. Click **OK**.

The Save As dialog box closes.

Word saves the document in the format you chose.

#### Save a Document in PDF or XPS Format

You can save Word documents in PDF or XPS formats. The PDF format is a universal format that any computer user can open using a PDF reader program. There are many free PDF reader programs; perhaps the most well-known one is Adobe Systems' free Acrobat Reader. Windows 8 and Windows 10 come with a built-in PDF reader.

XPS is Microsoft's alternative to PDF. Windows 10, Windows 8, and Windows 7 come with an XPS viewer; users of other versions of Windows can view XPS documents using Internet Explorer 7 or higher.

#### Save a Document in PDF or XPS Format

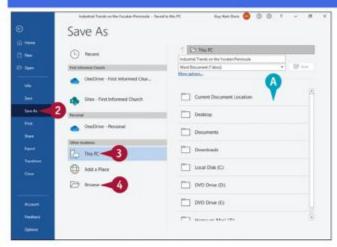

- With the document open, click **File**. Backstage View appears.
- ② Click **Save As.**The Save As pane appears.
- Oclick This PC.
- If the folder in which you want to save the document appears in this list, click it and skip to step 6.
- Oclick Browse.

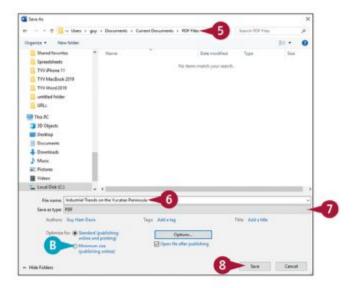

The Save As dialog box opens.

- Olick the folder in which you want to store the new file.
- Oclick here and type a name for your document.
- Oclick to select either PDF (\*.pdf) or XPS Document (\*.xps).

Note: If you choose XPS format, you can opt to save and then open the document.

- If you plan to use your document online only, you can select Minimum size ( changes to ).
- Oclick Save.

Word saves the document in the selected format.

# **Set Options for Saving Documents**

By default, Word saves documents in the Word Document format, which uses the .docx file extension; automatically saves changes to the documents you store on OneDrive or the SharePoint Online services; and automatically saves your work every 10 minutes to help you recover from crashes and other problems.

You can configure Word's settings for saving documents by working in the Save category of the Word Options dialog box. For example, you may want to reduce the AutoRecover interval from 10 minutes to a shorter period.

## **Set Options for Saving Documents**

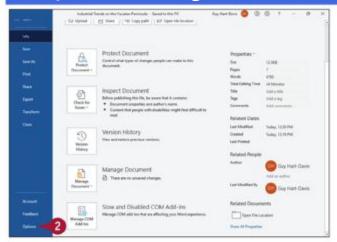

- Click File.
  Backstage View appears.
- ② Click **Options** at the bottom of the left pane.

Note: You may need to scroll down to see the Options button.

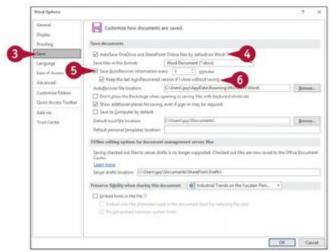

The Word Options dialog box opens.

- Oclick Save.
- Select AutoSave OneDrive and SharePoint Online files by default on Word (☑) if you want Word to save your Cloud files automatically.
- ⑤ Select **Save AutoRecover information every** (☑) and specify an interval for saving recovery information.

**⑤** Select **Keep the last AutoRecovered version if I close without saving** (☑) to make sure Word saves unsaved documents.

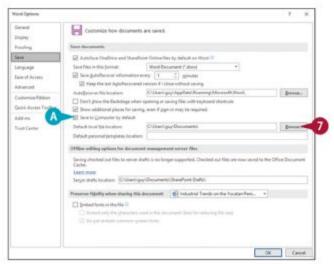

- O If you want to save documents to your computer rather than to OneDrive, click Save to Computer by default (□ changes to ☑).
- Oclick Browse next to Default Local File Location.

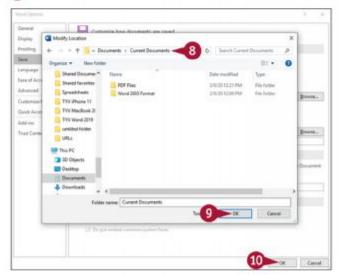

The Modify Location dialog box opens.

- Navigate to the folder where you want Word to save documents by default.
- OClick OK.

The Modify Location dialog box closes, returning you to the Word Options dialog box. You can repeat steps **7** to **9** to set the AutoRecover File locations.

#### OClick OK.

The Word Options dialog box closes. Word saves your changes.

#### TIP

# What happens if I select the Don't Show the Backstage When Opening or Saving Files option?

To take full advantage of this option, you need to add the Open button and the Save As button to the Quick Access Toolbar. When you opt not to show Backstage View, and then click the Open button or the Save As button, Word displays the Open dialog box or the Save As dialog box without showing Backstage View. If you are comfortable navigating folders, enabling this option saves you time. See <a href="Chapter 11">Chapter 11</a>, "Customizing Word," for instructions on customizing the Quick Access Toolbar.

## **Open a Word Document**

You can open documents that you have created and saved previously to continue adding data or to edit existing data. Regardless of whether you store a file in a folder on your computer's hard drive or online, you can easily access files using the Open dialog box. If you are not sure where you saved a file, you can use the Open dialog box's Search function to locate it.

When you finish using a file, you should close it to free up processing power on your computer. See the second tip in this section.

## **Open a Word Document**

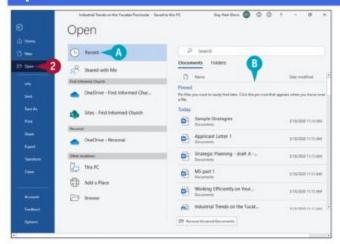

- Click File.
  Backstage View appears.
- **②** Click **Open**.
- Word automatically selects Recent as the default location.
- Recently opened documents appear here. If you see the file you want to open, you can click it to open it and skip the rest of these steps.

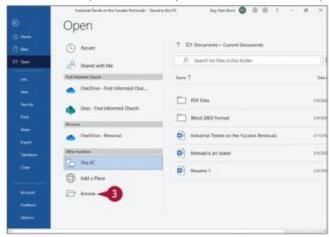

Oclick Browse.

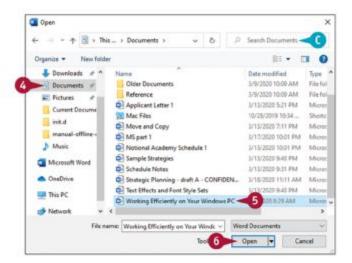

The Open dialog box appears.

- Click the folder that contains the document you want to open.
- If you chose the wrong place, you can search for the file by typing part of the filename or content here.
- Click the document you want to open.
- Oclick Open.

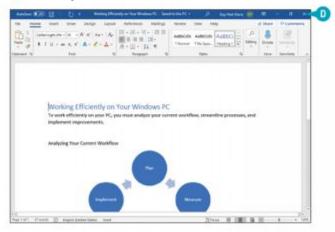

The document appears on-screen.

■ To close a file, click x in the upper-right corner. If you have not saved the file, the program prompts you to save it.

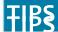

What if I cannot find my file?

You can use the search box in the upper-right corner of the Open dialog box to locate files. Complete steps 1 to 3 to display the Open dialog box. Locate and open the folder in which you believe the file was saved and type the file's name in the search box. Files containing the search term appear highlighted along with files containing a close match.

#### How do I close a document?

While viewing the document, click **File** to display Backstage View, and then click **Close**.

# Open a Document That Uses a Different Format

You can open and edit documents created in other word processing apps or text editors. Word can open XML, web page, rich text, plain-text, OpenDocument, PDF, WordPerfect 5.x or 6.x, or Works 6–9 documents as well as documents created in earlier versions of Word.

Although you can open and edit PDF files, editing PDF files in Word works best if you used Word to originally create the PDF file. If you used a different program to create the PDF file, you may find that Word has difficulty maintaining the file's formatting.

# Open a Document That Uses a Different Format

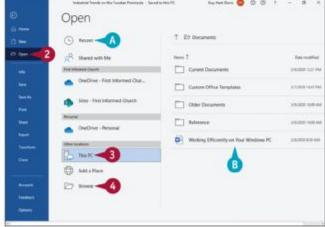

- O Click File.
  - Backstage View appears.
- Oclick Open.
- You can click **Recent** to see a list of recently opened documents. If you see the file you want to open, you can click it to open it and skip the rest of these steps.
- **10** Click the place where you think the document is stored. This section uses **This PC**.

- If the folder containing the document appears here, click it and skip to step 5.
- Oclick Browse.

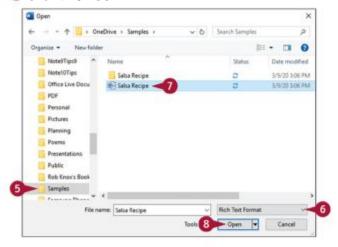

The Open dialog box appears.

- 6 Click in the folder list to navigate to the folder containing the file you want to open.
- 6 Click, and then click the type of file you want to open. The Open dialog box shows files of that type.
- Oclick the file you want to open.
- Olick Open.

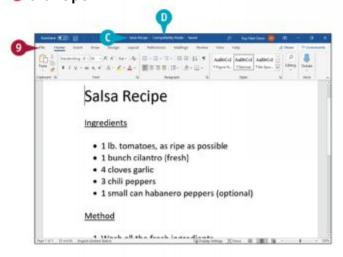

If you open a PDF file, Word displays a message indicating that it is converting your PDF file to an editable Word document; click **OK** to continue.

**Note:** You may be prompted to install a converter to open the file; click **Yes** or **OK** to install the converter and open the file.

- Word opens the file.
- The title bar shows Compatibility Mode to indicate that the file is not in Word Document format.
- To save the file in Word Document format, click File.

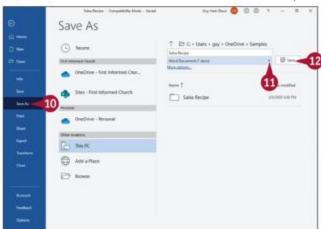

Backstage View appears.

OClick Save As.

The Save As pane appears.

- Click , and then click Word Document (\*.docx).
- Click Save.

Word saves the file in the Word Document format.

#### TIP

#### How do I open an XPS file?

Although you can create an XPS file in Word, you cannot open the file in Word. Instead, you can use an XPS viewer, or in Windows 10, you can use the Reader app. To open an XPS file, find it using File Explorer and double-click it.

# Open a Document from the Cloud

Storing your documents on OneDrive enables you to access them from anywhere and makes it easy to work on the same documents on all your devices. For example, you can start a document on your PC, work on the document on your phone or tablet while out and about, and then resume work seamlessly on your PC.

Documents stored in your OneDrive folder are automatically synced with your cloud storage, keeping all versions up to date.

#### Open a Document from the Cloud

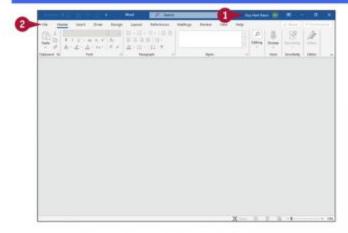

- Make sure you have signed in to your Microsoft 365 subscription by looking for your name here.
- **②** Click **File**.

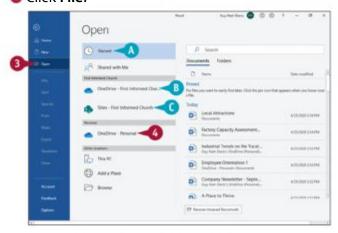

Backstage View appears.

- Oclick Open.
- Word automatically selects Recent as the default location.
- Oclick the appropriate OneDrive account. This example uses the personal OneDrive account.

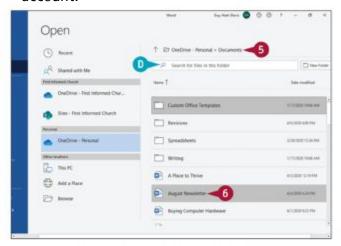

- 1 You may also have a business OneDrive account.
- You may also have access to one or more SharePoint servers.
  The contents of that OneDrive appear.
- 6 Navigate to the folder that contains the document you want to open.
- You can use the search box to search the current folder using keywords.
- OClick the document you want to open.

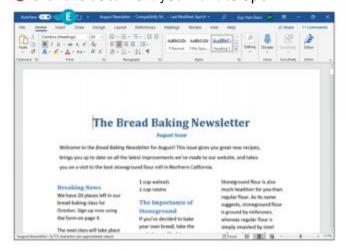

The document opens, and you can edit it as normal.

By default, Word sets the AutoSave switch to On for a document stored on OneDrive or SharePoint. When AutoSave is On, you do not need to save changes manually.

#### TIP

# What happens if I leave a OneDrive document open on my PC and then change the document on my phone?

As long as you leave the AutoSave feature enabled, OneDrive automatically synchronizes the changes you make across the different versions of the document. In this case, when you return to your PC, OneDrive will have updated the document with the changes you made on your phone.

# **Switch Between Open Documents**

Word enables you to open as many documents as you need and to switch between them quickly. For example, you may need to copy information from one document to another, or you may simply need a change of focus.

You can switch between your open documents either by using the Switch Windows menu on the View tab of the Ribbon in Word or by using the Windows taskbar.

#### Switch Between Open Documents

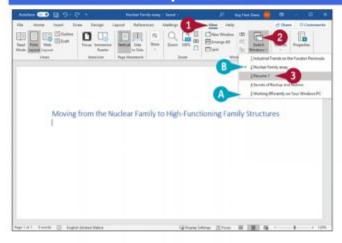

**Switch Documents Using Word** 

O Click View.

The View tab appears.

- Click Switch Windows.
- The menu displays a list of all open documents.
- A check mark (

  ) appears beside the currently active document.
- Olick the document you want to view.

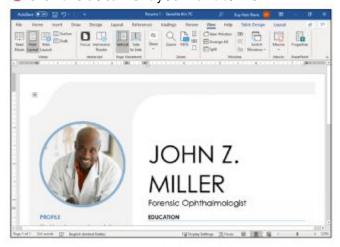

The selected document appears.

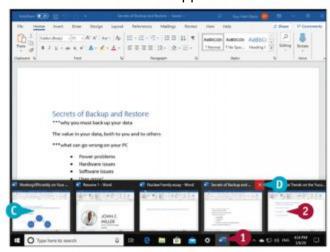

#### **Switch Documents Using the Windows Taskbar**

- lacktriangle Position the mouse (lacktriangle) over the Word button in the Windows taskbar.
- Preview thumbnails appear for each open document. The document over which you position the pointer ( ) also previews in Word.
- You can close a document by moving the pointer over a thumbnail, and then clicking **Close** ( $\star$ ).

② Click the preview of the document you want to display.

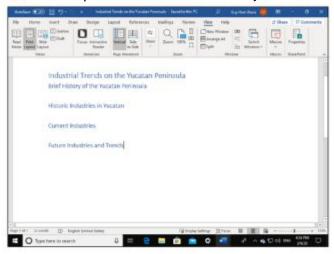

The document appears.

#### TIP

# How can I keep the taskbar buttons separate from each other instead of stacked on top of each other?

Right-click the clock readout, and then click Taskbar Properties in the context menu that opens. The Taskbar screen in the Settings app appears. Click **Combine taskbar buttons** ( $\checkmark$ ), and then click **Never**; alternatively, click **When taskbar is full** to stack the buttons only when the taskbar is full. Click **Close** ( $\checkmark$ ) to close the Settings app.

# **Compare Two Documents Side by Side**

When you need to compare two documents, you can use Word's View Side by Side feature, which places the documents in equally sized windows alongside each other, making the contents easy to compare. The View Side by Side feature also provides two helpful features: First, it synchronizes the scrolling of the two windows, so when you scroll one window up or down, and the second window follows suit; and second, it synchronizes the zoom, enabling you to zoom both windows in or out together.

## Compare Two Documents Side by Side

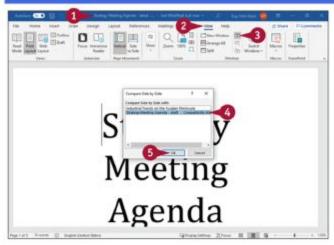

- Open the two documents you want to compare and make one of the documents active.
- **②** Click **View**.

The View tab appears.

Olick View Side by Side (🖦).

The Compare Side by Side dialog box opens, showing a list of your other open documents.

**Note:** If you have only two documents open, the Compare Side by Side dialog box does not open. Go to step 6.

- Oclick the second document for the comparison.
- Oclick OK.

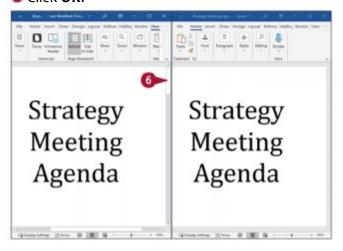

The Compare Side by Side dialog box closes.

Word displays the documents in two panes beside each other.

O Drag either document's scroll bar.

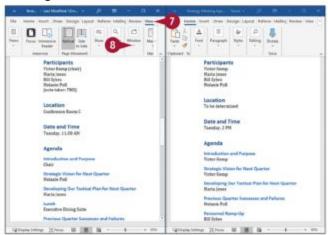

Word scrolls both documents simultaneously.

**Note:** You can also zoom both documents simultaneously by dragging the zoom slider on the status bar.

When you are ready to stop comparing the two documents, click View in the document that you want to keep viewing.

The View tab appears.

Oclick Window.

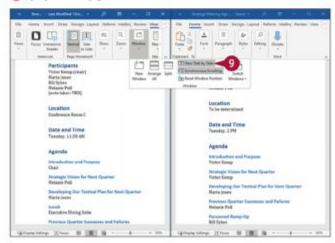

The Window panel appears.

#### Oclick View Side by Side.

Word expands the document to its previous size.

Note: The second document remains open.

## TIP

#### What does the Reset Window Position button do?

When you are comparing documents side by side, the **Reset Window Position** button has no effect. But you can use **Arrange All** to place one window above the other, each in its own separate pane. To return to side-by-side viewing, click **Reset Window Position**.